# **残留農薬検査における業務管理について(その3) ――データ解析過程での透明性・客観性確保に向けた取り組み――**

徳島県保健環境センター

堤 泰造・浅川 和宏1)・藤井 伸基・湯浅 智子 武岡 祐子

Operative Management on the Survey of Pesticide Residues in Agricultural products (Part3:Objective Analysis of Chromatograms)

Taizou TSUTSUMI, Kazuhiro ASAKAWA, Nobuki Fujii, Tomoko YUASA, Yuko TAKEOKA

Tokushima Prefectural Institute of Public Health and Environmental Sciences

## 要 旨

残留農薬検査業務管理の改善活動の一環として客観性のあるデータ解析過程の確保について報告する。

Key words : 残留農薬 pesticide residue,業務管理 operative management, データ解析 analysis of Chromatograms

#### 【はじめに】

残留農薬検査のデータ解析過程において,データ解析を担 うオペレーターの主観に基づく判定や判断ミスをいかに回避 するかが重要な課題となっている。

前報ではデータ解析過程での透明性・客観性確保に向けた 取り組みのうち作業管理表等について概説した。本報では, 管理項目の個別の事例の要点について報告する。

#### 【測定シークエンスの管理】

GC/MS あるいは LC/MS のオペレーターでしか認識でき ない操作過程を極力少なくしていく方針で測定シークエンス に関して次のように規定している。

- 1.測定シークエンスを決定した後,標準液・試料試験溶液 を調製する。
	- (1) できる限り,試料試験溶液調製操作(前処理操作)を 行う前日に測定シークエンスを作成しておく。
	- 測定シークエンスをやむを得ず変更する場合は事前に 承認を得る。この場合シークエンスは別名で保存し変更 前のシークエンスに上書き保存しない。
- 2.標準液・試料試験溶液の測定後,再測定が必要な場合は

承認を得て,再測定用シークエンスを作成する。

- (1) データファイル名は再測定であることが識別できるよ うに決定する。
- データシートに再測定が発生した理由等を明記する。
- 3. 測定シークエンスは、取得したデータ類(クロマトグラ ム,検量線,測定集計表)と同一場所にファイルする。
- 4. データ類(シークエンスを含む)は、すべて取得した年 月日・時刻が付記される出力形式を選択する。

#### 【クロマトグラムの波形処理】

GC/MS(SIM)での定量過程でクロマトグラム上の各ピー クの波形処理は定量結果に重大な影響を及ぼすため定量操作 は完全な自動定量モードでは行わず必ずクロマトグラムを画 面上に表示させて確認しながら波形処理を行う。

1.原則としてノイズ除去及びスムージング処理は行わな  $V<sub>2</sub>$ 

ただし、定性用として試料試験液と標準液の質量スペク トルを比較する目的でノイズ除去が必要な場合は、処理し た状況を明示できる出力形式を選択する。

2. 定量目的で行う各化合物ピークのベースラインの決定及 び確認は,自動積分され正しい結果が得られているピーク の場合も含め,必ずすべてのピークを画面上に表示させて 行う。

3.マトリックスの影響を受け,自動積分の設定が定まらな い化合物については,手動による積分条件(積分開始/終

了点,積分開始/終了時間)を表にまとめ,クロマトグラ ムとともに参照資料として手元に置き,標準液データと試 料試験液データの波形処理に統一性を持たせる。(表1)

|            |               |             | ${\rm SIM}$ |                |          |            | $200* \cdot * \cdot * * \cdot $ 現在 |       |       |       |
|------------|---------------|-------------|-------------|----------------|----------|------------|------------------------------------|-------|-------|-------|
|            |               |             | ion         |                | group    |            | Chromatogram                       |       |       |       |
| ${\rm ID}$ | Compound Name | 化合物名        | $\rm Tg$    | Q <sub>1</sub> | $\rm No$ | start time | $mark(*)$                          | RT    | Start | End   |
|            |               |             |             |                |          |            |                                    |       |       |       |
|            |               |             |             |                |          |            |                                    |       |       |       |
| $\sqrt{3}$ | propoxur      | プロポキスル      | 110         | 152            | 3        | 10.00      | $\mathbf T$                        | 10.10 | 10.02 | 10.54 |
|            |               |             |             |                |          |            |                                    |       |       |       |
|            |               |             |             |                |          |            |                                    |       |       |       |
|            |               |             |             |                |          |            |                                    |       |       |       |
|            |               |             |             |                |          |            |                                    |       |       |       |
| 21         | bromophos     | ブロモホス (メチル) | 331         | 125            | 15       | 19.16      | $\rm P$                            | 19.30 | 19.19 | 19.44 |
|            |               |             |             |                |          |            |                                    |       |       |       |
|            |               |             |             |                |          |            |                                    |       |       |       |
|            |               |             |             |                |          |            |                                    |       |       |       |
|            |               |             |             |                |          |            |                                    |       |       |       |
| $26\,$     | profenofos    | プロフェノホス     | 139         | $208\,$        | 19       | 23.00      | D, P                               | 23.12 | 23.06 | 23.22 |
|            |               |             |             |                |          |            |                                    |       |       |       |
|            |               |             |             |                |          |            |                                    |       |       |       |
| $29\,$     | oxadiazon     | オキサジアゾン     | 175         | $258\,$        | 20       | 23.50      | D                                  | 23.67 | 23.58 | 23.74 |
|            |               |             |             |                |          |            |                                    |       |       |       |
|            |               |             |             |                |          |            |                                    |       |       |       |
|            |               |             |             |                |          |            |                                    |       |       |       |
|            |               |             |             |                |          |            |                                    |       |       |       |

表1 SIM クロマトグラム 波形処理 管理表(記載例:抜粋)

mark(\*)欄注釈 T:テーリングあり(End ポイントを確認) P:ピーク手前にプラトーあり D:ピーク分割の必要あり

#### 【Agilent5973NでのSIMクロマトグラムの定量操作】

- 1. 定量解析ソフト: MS Powered Professional (Version. 2.00)(ケミステーションアドオンソフト)を使用する。
- 2. 定量用解析メソッドには自動積分機能を設定しておく。
- 3.検量線の作成
- 検量線作成用の標準液測定データファイルを前回作成 した定量解析(検量線) メソッドで読み出し、仮の定量 計算をする。
- 仮の定量計算は,①積分計算(積分値の決定)と②積 分値を検量線に当てはめ濃度に変換する計算の2つの動 作から成り立っている。
- 検量点(検量濃度)ごとに各ピークのベースラインを 修正してそれぞれの積分値を修正する。ピークによって は自動積分結果のままで修正が不要な場合もある。
- 検量点(検量濃度)ごとに保存されていた積分値を修 正値に置き換えて(更新して)いく。
- の操作の途中「再定量するか?」(「File has previ-

ously been quantitated. Requantitate now?」)と表示さ れるが,「Yes」をクリックすると修正した積分値が再 度自動積分値に置換されてしまうため,「No」を選択す  $2<sub>o</sub>$ 

- (6) (3), (4)は一連の操作として1検量点ごとに繰り返し行 う。(検量点 A:(3)→(4), 次の検量点 B:(3)→(4), ……)
- 最終的に各検量点の新しい積分値を確定し,新しい定 量解析(検量線)メソッドとして保存する。
- 4.試料試験溶液の定量
- 試料試験溶液測定データファイルを今回新たに作成し た定量解析(検量線)メソッドで読み出し、仮の定量計 算をする。
- (2) このとき、マトリックス由来のノイズ成分によって自 動積分機能が正しく作動せず誤った積分が行われしまう 化合物ピークが存在するため,すべてのピークを画面上 に表示させて,ベースラインの修正・確認をしてそれぞ れの積分値(修正値)を検量線に当てはめる。

### 【GC/MS/MS 測定条件設定シート】

現在運用しているサーモフィッシャーサイエンティフィッ ク社製の GC/MS Polaris Q は MS/MS 測定が可能である。 各化合物がクロマト分離される時間帯を時間分割して複数の MS/MS 条件が設定でき,一度の測定で複数の条件での MS/ MS データを取得できる特徴がある。

そのため,シングル MS の SCAN モードより多様な情報 を取り出すことが可能で、MS/MS 測定データはデータベー スとしての価値が高い。

MS/MS 測定 (MS/MS 条件設定)時に毎回同様の試行錯 誤を繰り返すことがないよう条件設定シートを作成し,活用 している。(表2)

- 1.メソッドファイル名,データファイル名及び MS/MS 測定(MS/MS 条件設定)で参照したデータファイル名を 記入する。
	- 2.Polaris Q に付属のデータベース(農薬 MSMS Library: 518種が登録されている)から基本設定条件を呼び出す。
	- 参照する生データを呼び出して,基本設定条件のバリ エーションを検討し(特にコリジョンエナジーを複数選 択する)設定条件をシートに記入する。
	- 呼び出した過去のデータから,基本設定条件以外のプ レカーサーイオンを利用できる場合は,シートに記入す る。
	- 3. 記入したシートを見ながら、新たに MS/MS 測定する

表 2 MSMS 測定条件設定シート (サーモ GC/MS Polaris Q) (記入例)

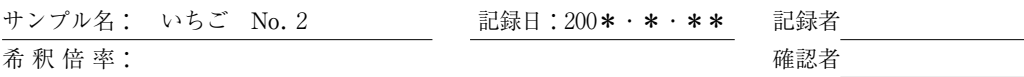

●サーモ GC/MS による MSMS 測定

フォルダー名 メソッドファイル名 参照ファイル MSMSMETHODES 0\*0\*\*\*\_pest\_msms\_ptvlargevolume\_etoxazole ■MSMS Library □FM MSMS データベース

フォルダー名 Std データファイル名 : 0 \* 0 \* \* ST 34\_01 | 参照したデータファイル

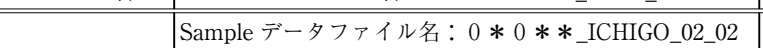

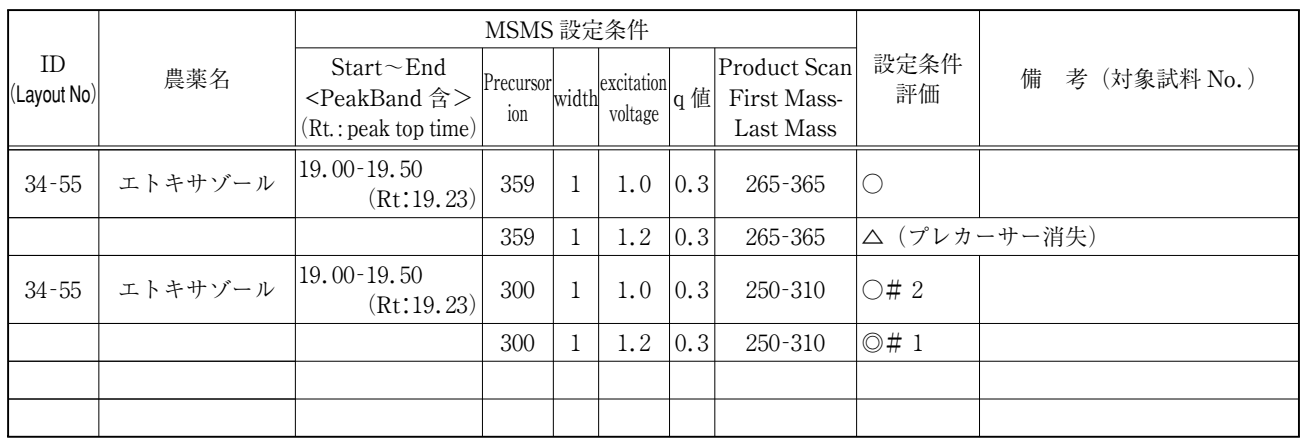

・○良好×不採用,選択優先順位(#1,#2,…)

条件をメソッドに入力していく。

4. MS/MS 測定終了後, 測定データを比較して, 設定条件 評価欄に評価と選択優先順位を記入する。

#### 【まとめ】

検査項目が拡大した残留農薬検査では前処理過程以上に データ解析過程での負担が質・量ともに増大している。この ためデータ解析過程での「見落とし・見間違い」を防止する ため,前報に続き実運用しているワークシート等を紹介し た。

ここで,重要なのは検査・データ解析作業に上乗せして行 うワークシートへの記入作業に関して,検査員がその行為の 意義を理解し、実際の作業に沿って定着させなければ、単に 義務感が増幅し,負担増のために検査効率が低下してしまう 恐れがあるということである。

管理強化と作業負担とのバランスが難しくなるため、運用 開始後,定期的な見直しが必要であり,今後の検査業務の改 善に生かしたいと考えている。